# INTEGRASI SIPKD-BKD

Direktorat Pendidik dan Tenaga Kependidikan Direktorat Jenderal Pendidikan Tinggi Kementerian Pendidikan dan Kebudayaan 2013

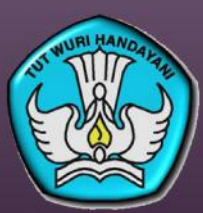

1

### Petunjuk Umum (1)

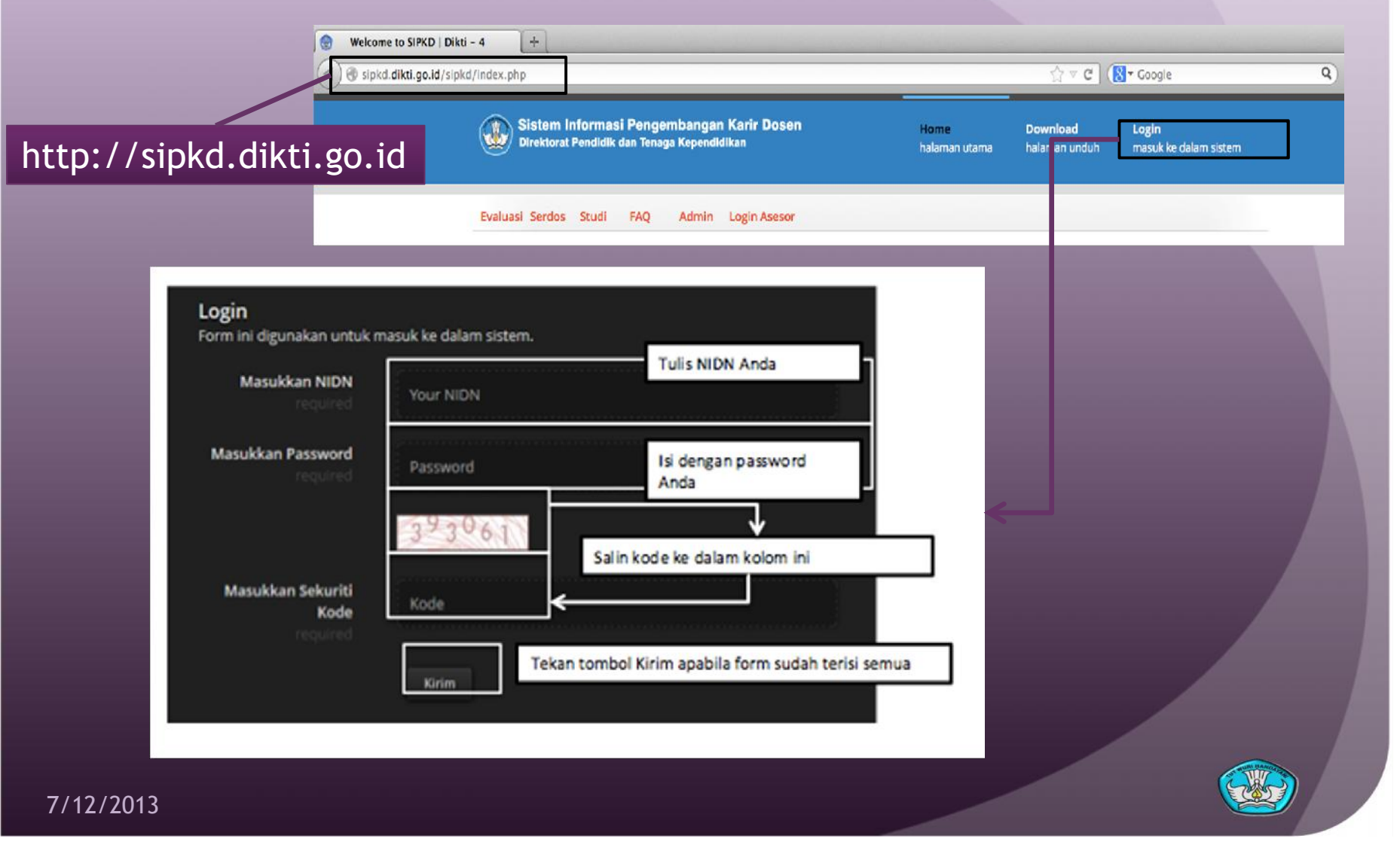

2

### Petunjuk Umum (2)

#### Tampilan menu setelah login

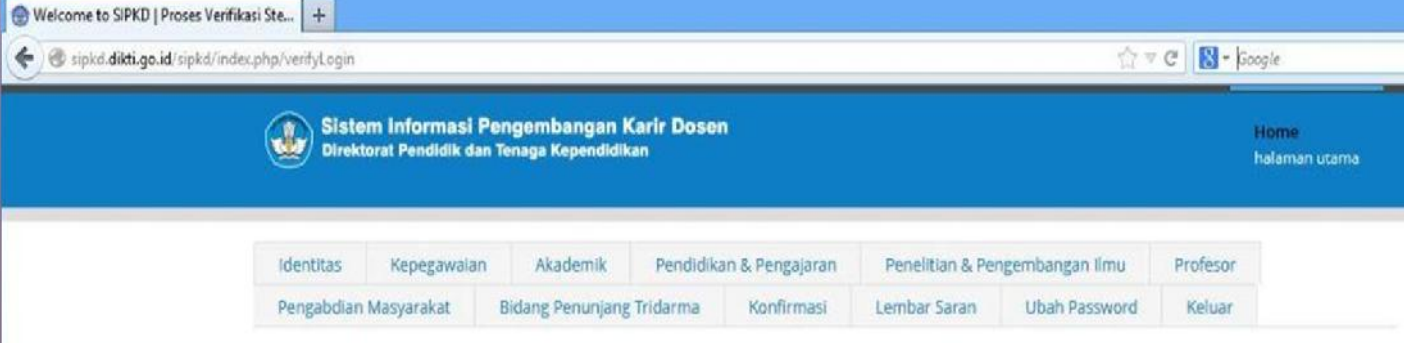

- Form SIPKD diisi setiap tahun.
- Data yang diisikan merupakan data per semester sejak terakhir kali melalui proses kenaikan pangkat jabatan akademik.

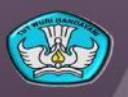

3

## Petunjuk Khusus: Identitas (1)

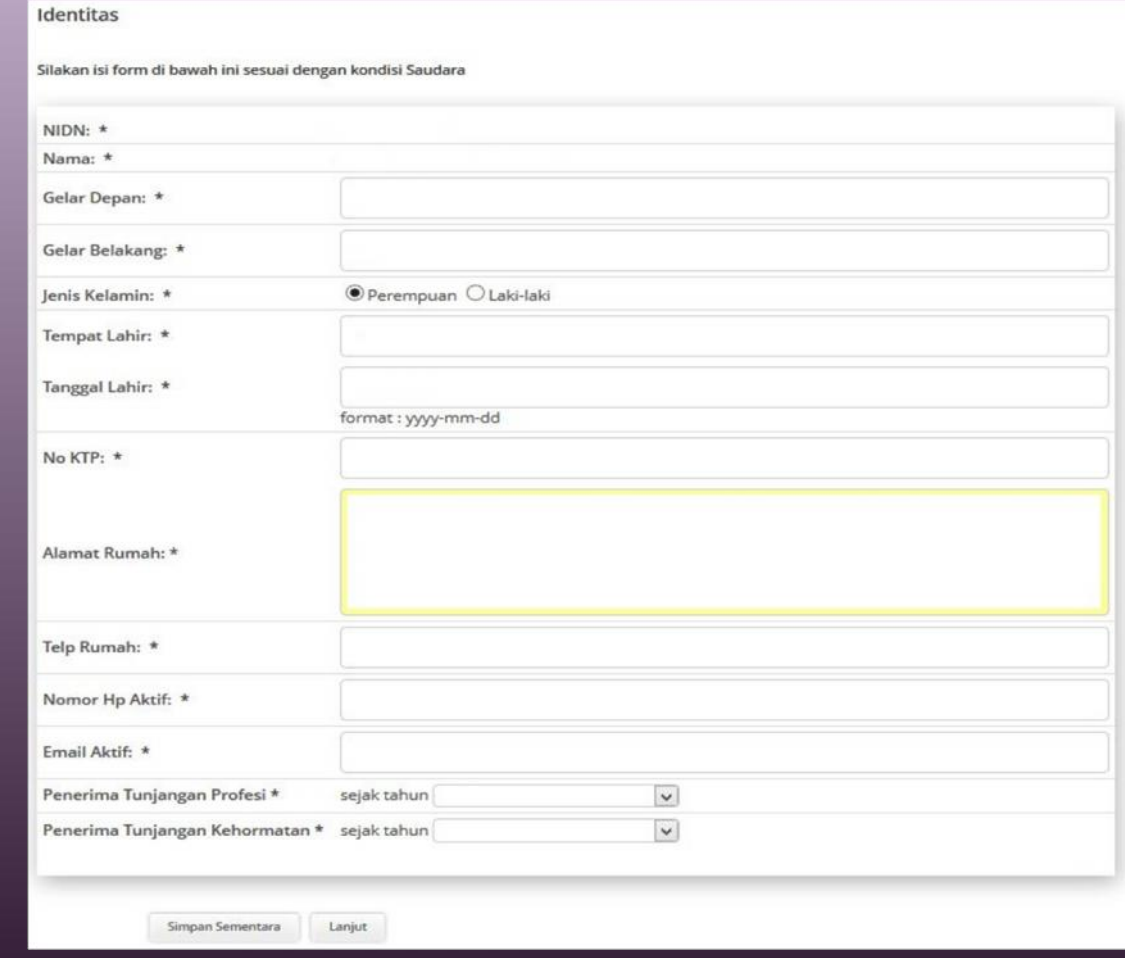

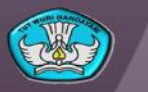

### Petunjuk Khusus: Identitas (2)

- **NIDN.** Telah terisi sesuai dengan NIDN yang digunakan ketika melakukan login;
- **Nama.** Telah terisi informasi nama dosen pemilik NIDN sesuai dengan data dosen dalam laman http://evaluasi.dikti.go.id
- **Gelar Depan.** Diisi dengan gelar yang ditulis di depan nama dosen;
- **Gelar Belakang.** Diisi dengan gelar yang ditulis di belakang nama dosen;
- **Jenis Kelamin.** Dipilih dengan informasi jenis kelamin dosen;
- **Tempat Lahir.** Diisi dengan tempat lahir dosen;
- **Tanggal Lahir.** Diisi dengan tanggal lahir dosen. Format: yyyy-mm-dd. yyyy: 4 digit tahun lahir dosen, mm: 2 digit bulan lahir dosen, dd: 2 digit tanggal lahir dosen;
- **No KTP.** Diisi dengan nomor KTP dosen yang masih berlaku;

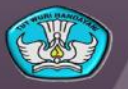

5

### Petunjuk Khusus: Identitas (3)

- **Alamat Rumah.** Diisi dengan alamat rumah dosen;
- **Telp Rumah.** Diisi dengan nomor telepon rumah dosen yang dapat dihubungi. Apabila tidak memiliki telepon rumah, bagian ini diisi dengan tanda strip (-);
- **Nomor Hp Aktif.** Diisi dengan nomor Hp dosen yang dapat dihubungi. Apabila tidak memiliki hp, bagian ini diisi dengan tanda strip (-);
- **Email Aktif.** Diisi dengan alamat email yang aktif. Apabila tidak memiliki email, bagian ini diisi dengan tanda strip (-);
- **Penerima Tunjangan Profesi.** Diisi dengan tahun ketika dosen menerima tunjangan profesi. Apabila belum menerima tunjangan profesi, bagian ini diisi dengan tanda strip (-);
- **Penerima Tunjangan Kehormatan.** Diisi dengan tahun ketika dosen menerima tunjangan kehormatan. Apabila belum menerima tunjangan kehormatan, bagian ini diisi dengan tanda strip (-);
- Tombol "Simpan Sementara" dipilih apabila hendak berhenti mengisi form sebelum form terisi seluruhnya. Sedangkan tombol "Lanjut" dipilih apabila seluruh bagian form telah diisi dan hendak melanjutkan pengisian pada menu lainnya.<br>7/12/2013

### Petunjuk Khusus: Kepegawaian (1)

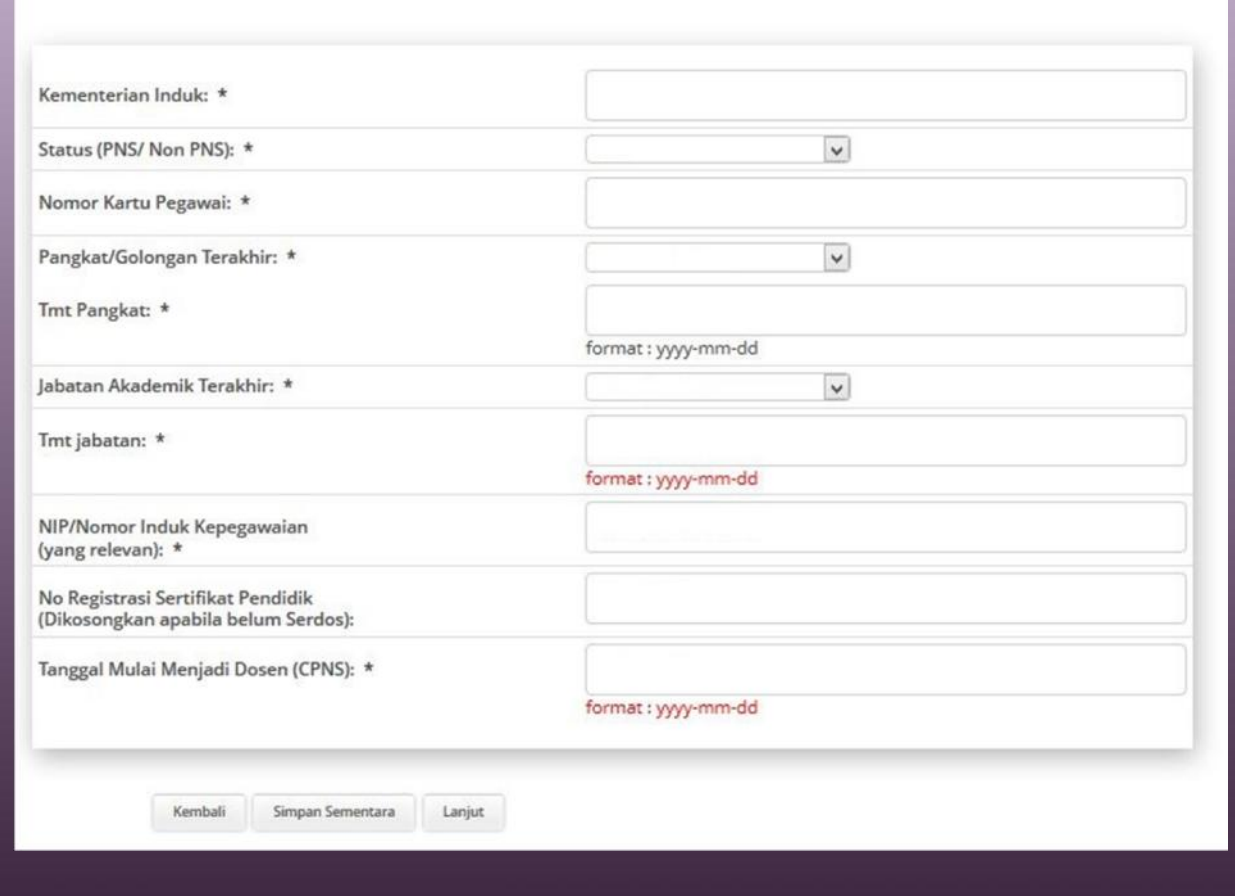

Kepegawaian

#### Petunjuk Khusus: Kepegawaian (2)

- **Kementerian Induk.** Diisi dengan nama Kementerian Induk dosen, misal: Kementerian Pendidikan dan Kebudayaan, Kementerian Kesehatan, Kementerian Agama, dll.;
- **Status PNS/Non PNS.** Pilih status kepegawaian dosen: PNS, CPNS, Non PNS;
- **Nomor Kartu Pegawai.** Diisi dengan nomor kartu pegawai;
- **Pangkat/Golongan Terakhir.** Pilih Pangkat/Golongan Terakhir dosen;
- **TMT Pangkat.** Diisi dengan terhitung mulai tanggal (TMT) berapa dosen memiliki pangkat/golongan terakhir. Format: yyyy-mm-dd. yyyy: 4 digit tahun lahir dosen, mm: 2 digit bulan lahir dosen, dd: 2 digit tanggal lahir dosen;
- **Jabatan Akademik Terakhir.** Pilih jabatan akademik terakhir dosen;

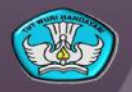

8

#### Petunjuk Khusus: Kepegawaian (3)

- **TMT Jabatan.** Diisi dengan terhitung mulai tanggal (TMT) berapa dosen memiliki jabatan akademik terakhir. Format: yyyy-mm-dd. yyyy: 4 digit tahun lahir dosen, mm: 2 digit bulan lahir dosen, dd: 2 digit tanggal lahir dosen;
- **NIP.** Diisi dengan Nomor Induk Pegawai bagi dosen yang berstatus PNS atau diisi dengan nomor induk kepegawaian yang relevan bagi dosen yang berstatus non PNS;
- **No Registrasi Sertifikat Pendidik.** Diisi dengan nomor registrasi sertifikat pendidik. Apabila dosen belum menerima sertifikat pendidik, bagian ini diisi dengan tanda strip (-);
- **Tanggal Mulai Menjadi Dosen.** Diisi dengan terhitung mulai tanggal berapa menjadi dosen (CPNS). Format: yyyy-mm-dd. yyyy: 4 digit tahun lahir dosen, mm: 2 digit bulan lahir dosen, dd: 2 digit tanggal lahir dosen;

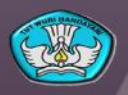

### Petunjuk Khusus: Akademik (1)

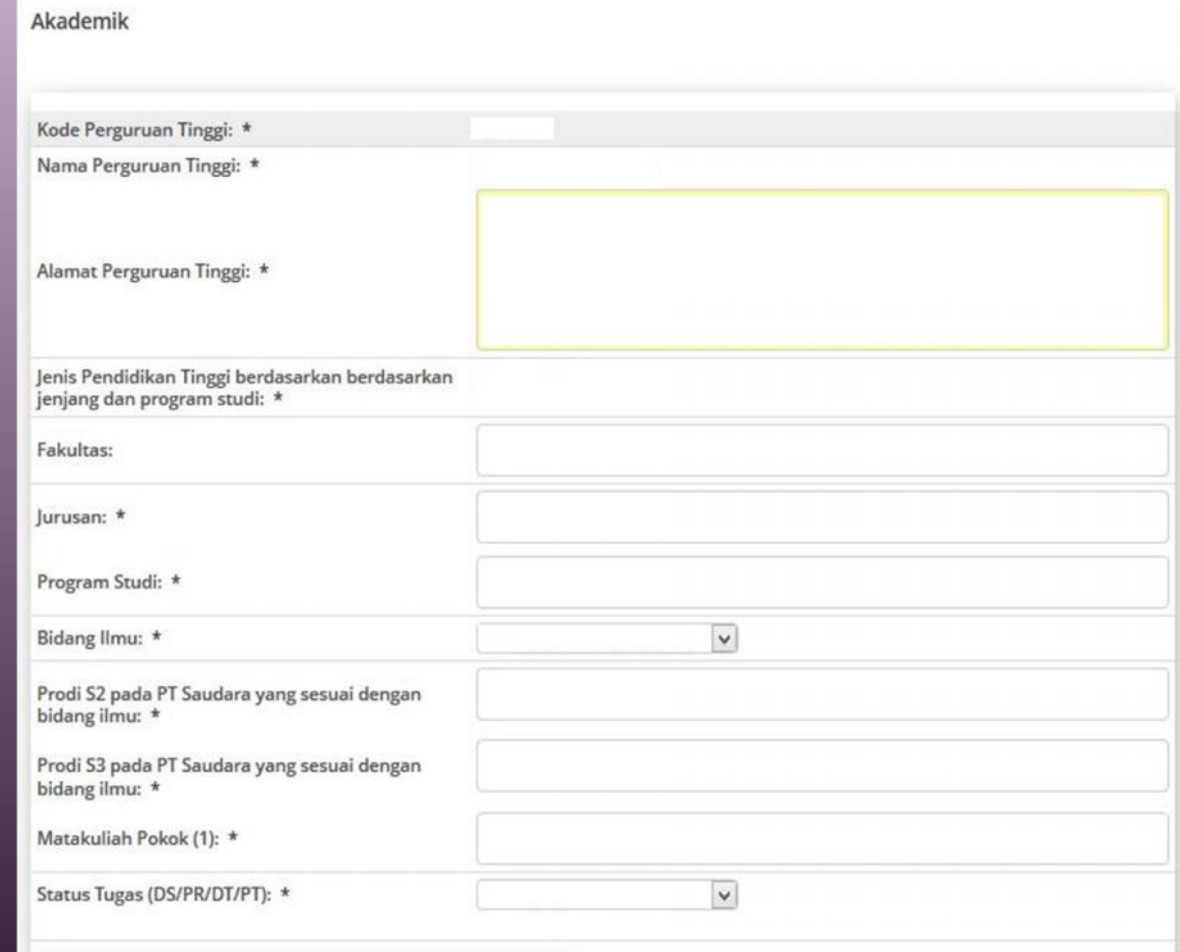

#### Petunjuk Khusus: Akademik (2)

- **Kode Perguruan Tinggi.** Telah terisi kode perguruan tinggi induk dosen sesuai dengan data dosen pada laman http://evaluasi.dikti.go.id
- **Nama Perguruan Tinggi.** Telah terisi kode perguruan tinggi induk dosen sesuai dengan data dosen pada laman http://evaluasi.dikti.go.id
- **Alamat Perguruan Tinggi.** Diisi dengan alamat surat perguruan tinggi;
- **Jenis Pendidikan Tinggi berdasarkan jenjang dan program studi.** Telah terisi sesuai dengan kode dan nama perguruan tinggi;
- **Fakultas.** Diisi dengan nama fakultas tempat dosen menginduk. Apabila tidak ada fakultas dalam struktur perguruan tinggi dosen, bagian ini diisi dengan tanda strip (-);
- **Jurusan.** Diisi dengan nama jurusan tempat dosen menginduk. Apabila tidak ada jurusan dalam struktur perguruan tinggi dosen, bagian ini diisi dengan tanda strip (-);

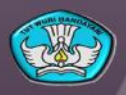

11

#### Petunjuk Khusus: Akademik (3)

- **Program Studi.** Diisi dengan nama program studi tempat dosen menginduk;
- **Bidang Ilmu.** Pilih bidang ilmu sesuai dengan latar belakang keilmuan dosen;
- **Prodi S2 pada PT Saudara yang sesuai dengan bidang ilmu.** Diisi dengan nama program studi S2 pada Perguruan Tinggi yang sesuai dengan bidang ilmu dosen. Apabila tidak ada program studi S2, bagian ini diisi dengan tanda strip  $(-)$ ;
- **Prodi S3 pada PT Saudara yang sesuai dengan bidang ilmu.** Diisi dengan nama program studi S3 pada Perguruan Tinggi yang sesuai dengan bidang ilmu dosen. Apabila tidak ada program studi S3, bagian ini diisi dengan tanda strip (-);
- **Mata Kuliah Pokok.** Diisi dengan 1 (satu) nama mata kuliah pokok yang diajarkan oleh dosen;
- **Status Tugas.** Pilih status tugas dosen: Dosen (DS), Profesor (PR), Dosen dengan tugas tambahan (DT), dan Profesor dengan tugas tambahan (PT);

### Petunjuk Khusus: Akademik (4)

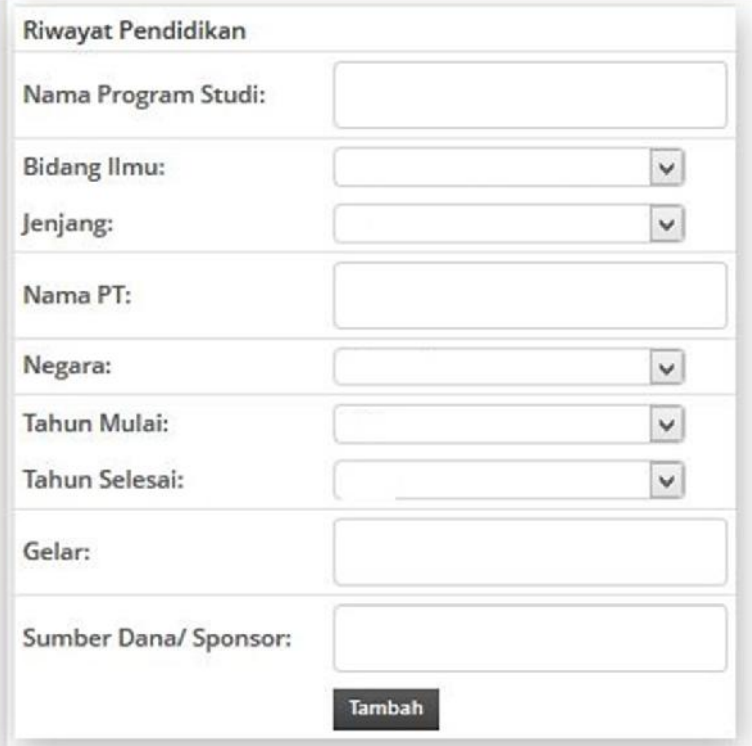

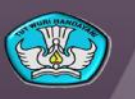

#### Petunjuk Khusus: Akademik (5)

- Riwayat pendidikan diisi untuk seluruh jenjang pendidikan yang telah dilalui oleh dosen.
- **Nama Program Studi.** Diisi dengan nama program studi tempat dosen menyelesaikan pendidikan;
- **Bidang Ilmu.** Pilih bidang ilmu yang sesuai dengan program studi yang telah diisikan pada poin sebelumnya;
- **Jenjang.** Pilih jenjang yang sesuai dengan program studi yang telah diisikan pada poin sebelumnya;
- **Nama PT.** Diisi dengan nama perguruan tinggi tempat dosen menyelesaikan pendidikan, sesuai dengan nama program studi dan jenjang yang telah diisikan pada poin sebelumnya;

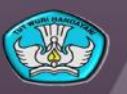

#### Petunjuk Khusus: Akademik (6)

- **Negara.** Diisi dengan nama Negara lokasi perguruan tinggi tempat dosen menyelesaikan pendidikannya;
- **Tahun Mulai.** Pilih tahun ketika dosen memulai pendidikannya;
- **Tahun Selesai.** Pilih tahun ketika dosen menyelesaikan pendidikannya;
- **Gelar.** Tuliskan nama gelar yang diperoleh ketika dosen menyelesaikan pendidikannya;
- **Sumber dana/sponsor.** Diisi dengan nama sumber dana/sponsor pembiayaan penyelesaian studi. Apabila studi dilakukan dengan biaya sendiri, bagian ini diisi "mandiri";
- **Tombil Tambah.** Dipilih untuk menambahkan informasi riwayat pendidikan jenjang selanjutnya.

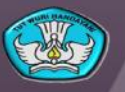

### Petunjuk Khusus: Pendidikan (1)

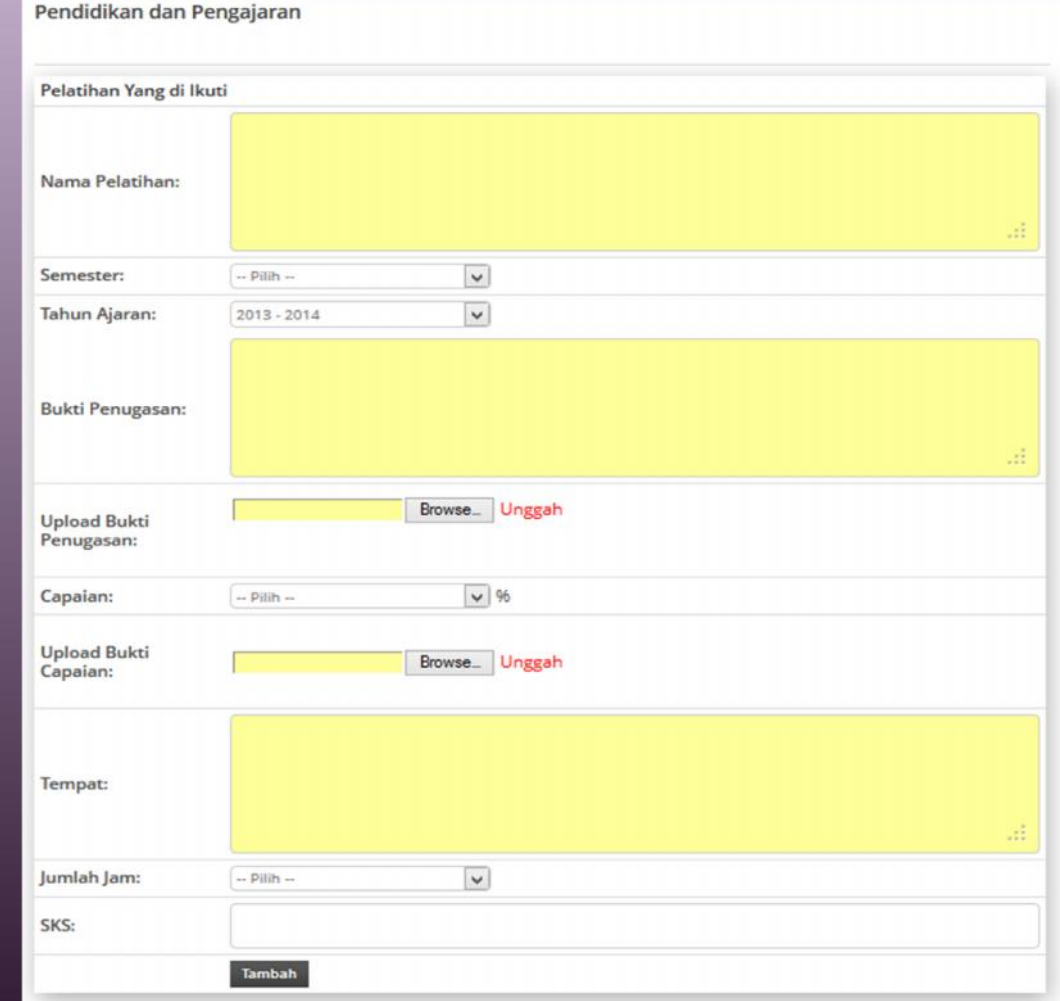

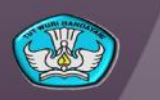

#### Petunjuk Khusus: Pendidikan (2)

- **Nama Pelatihan.** Diisi dengan informasi nama pelatihan yang diikuti dosen;
- **Semester.** Pilih semester gasal atau genap ketika pelatihan diikuti;
- **Tahun Ajaran.** Pilih tahun ajaran ketika pelatihan diikuti;
- **Bukti Penugasan.** Diisikan dengan jenis dan nomor bukti penugasan kegiatan. Contoh: SK Rektor Nomor 9/XIII/1/2013;
- **Upload Bukti Penugasan.** Pilih tombol "Browse" untuk memilih file hasil scan bukti penugasan. Pilih menu "Unggah" untuk memulai proses pengunggahan bukti penugasan ke server SIPKD;
- **Capaian.** Pilih persentase capaian kegiatan. Apabila kegiatan telah selesai dilaksanakan, maka capaian kegiatan telah 100%. Apabila kegiatan yang sama masih berlanjut hingga semester selanjutnya, maka capaian kegiatan disesuaikan dengan persentase kegiatan yang telah dilaksanakan terhadap total kegiatan.

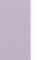

17

#### Petunjuk Khusus: Pendidikan (3)

- **Upload Bukti Capaian.** Pilih tombol "Browse" untuk memilih file hasil scan bukti capaian. Pilih menu "Unggah" untuk memulai proses pengunggahan bukti capaian ke server SIPKD;
- **Tempat.** Diisi dengan informasi tempat pelaksanaan pelatihan;
- **Jumlah Jam.** Pilih jumlah jam pelatihan dalam 1 semester;
- **SKS.** Diisi sesuai dengan beban sks kegiatan yang dimaksud sesuai dengan surat penugasan. Besar sks maksimum dapat mengikuti pedoman Beban Kerja Dosen.
- **Tombol Tambah.** Tekan tombol tambah apabila telah selesai memberikan informasi pelatihan. Tombol tambah tetap harus ditekan meskipun hanya ada 1 (satu) pelatihan yang diikuti dosen dalam 1 (satu) semester. Tombol tambah juga berfungsi untuk mengirim data pelatihan yang telah diisikan ke server SIPKD.

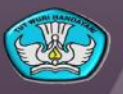

### Petunjuk Khusus: Pendidikan (4)

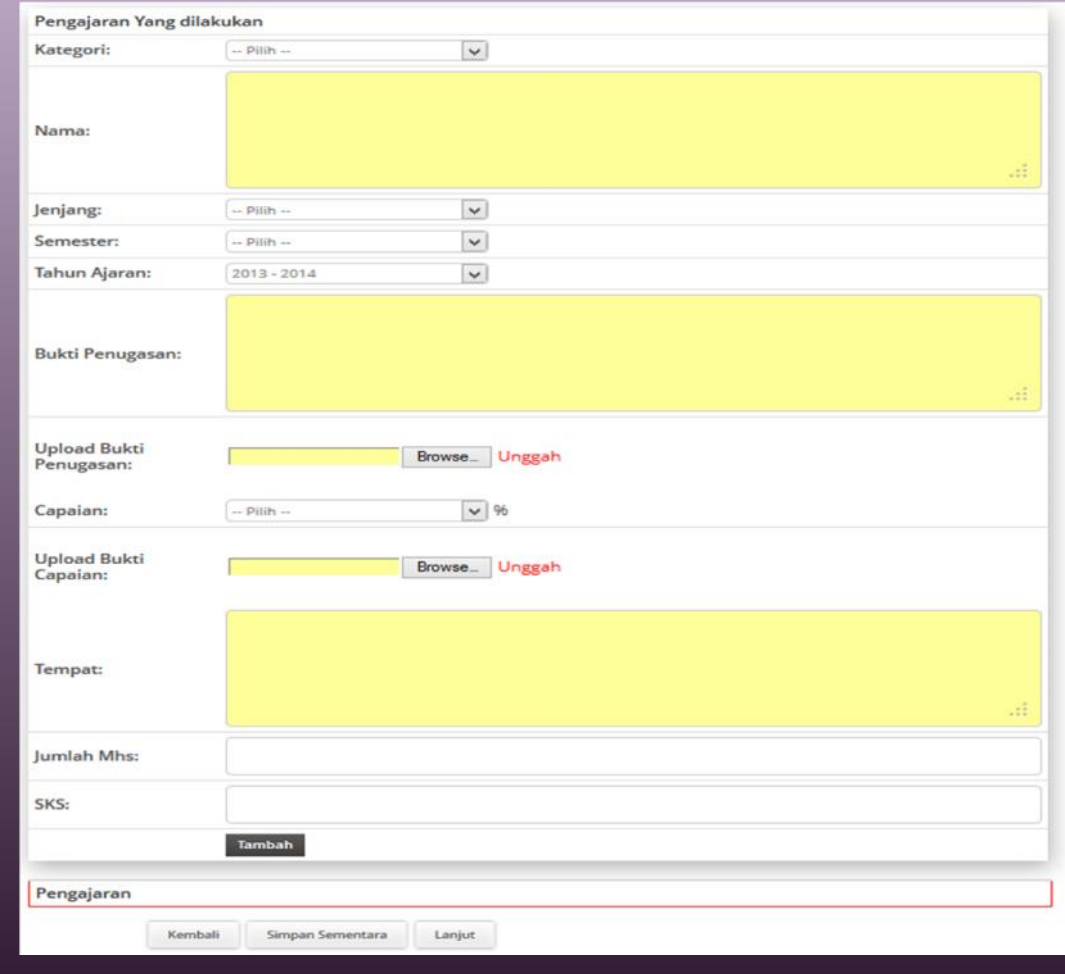

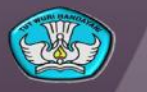

#### Petunjuk Khusus: Pendidikan (5)

- **Kategori.** Pilih kategori kegiatan pendidikan yang akan diisikan informasinya dalam form ini.
- **Nama.** Dapat diisi dengan nama mata kuliah, judul tugas akhir/skripsi/tesis/disertasi mahasiswa bimbingan, laboratorium, bengkel/studio, tempat kerja praktik mahasiswa, seminar, jabatan, judul bahan ajar/handout/diktat/modul/modul praktikum, dll sesuai dengan kategori kegiatan pendidikan dan pengajaran yang dipilih pada poin sebelumnya;
- **Jenjang.** Pilih kepada jenjang apa kegiatan pendidikan/pengajaran tersebut dilaksanakan;
- **Semester.** Pilih semester gasal atau genap ketika kegiatan pendidikan/pengajaran tersebut dilaksanakan;
- **Tahun Ajaran.** Pilih tahun ajaran ketika kegiatan pendidikan/pengajaran tersebut dilaksanakan;
- **Bukti Penugasan.** Diisikan dengan jenis dan nomor bukti penugasan kegiatan. Contoh: SK Rektor Nomor 9/XIII/1/2013;

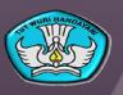

#### Petunjuk Khusus: Pendidikan (6)

- **Upload Bukti Penugasan.** Pilih tombol "Browse" untuk memilih file hasil scan bukti penugasan. Pilih menu "Unggah" untuk memulai proses pengunggahan bukti penugasan ke server SIPKD;
- **Capaian.** Pilih persentase capaian kegiatan. Apabila kegiatan telah selesai dilaksanakan, maka capaian kegiatan telah 100%. Apabila kegiatan yang sama masih berlanjut hingga semester selanjutnya, maka capaian kegiatan disesuaikan dengan persentase kegiatan yang telah dilaksanakan terhadap total kegiatan.
- **Upload Bukti Capaian.** Pilih tombol "Browse" untuk memilih file hasil scan bukti capaian. Pilih menu "Unggah" untuk memulai proses pengunggahan bukti capaian ke server SIPKD;
- **Tempat.** Diisi dengan informasi tempat pelaksanaan kegiatan pendidikan/pengajaran;
- **Jumlah Mahasiswa.** Pilih jumlah mahasiswa yang mengikuti/diberi kegiatan pendidikan/pengajaran tersebut dilaksanakan. Apabila kegiatan tidak ada kaitannya dengan jumlah mahasiswa, bagian ini diisi dengan tanda strip (-);
- **SKS.** Diisi sesuai dengan beban sks kegiatan yang dimaksud sesuai dengan surat penugasan. Besar sks maksimum dapat mengikuti pedoman Beban Kerja Dosen

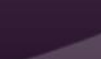

#### Petunjuk Khusus: Penelitian

Form Bidang Penelitian dan Pengembangan Ilmu terbagi menjadi sub menu sebagai berikut:

- Melakukan Penelitian
- Menerjemahkan/ menyadur buku ilmiah
- Mengedit/menyunting karya ilmiah dalam bentuk buku
- Membuat rancangan dan karya teknologi yang dipatenkan secara nasional (HAKI)
- Membuat rancangan dan karya teknologi yang dipatenkan secara internasional (HAKI)
- Membuat rancangan dan karya teknologi yang tidak dipatenkan
- Membuat rancangan dan karya seni monumental/ seni pertunjukan
- Membuat karya sastra
- Pameran/ Pergelaran/ Penayangan Tingkat Daerah
- Pameran/ Pergelaran/ Penayangan Tingkat Nasional
- Pameran/ Pergelaran/ Penayangan Tingkat Internasional

Pilih sub menu sesuai dengan informasi kegiatan yang hendak dilaporkan sebagai bagian dari kinerja dosen. Berikut contoh dan petunjuk pengisian untuk sub menu melakukan penelitian.

### Petunjuk Khusus: Penelitian (1)

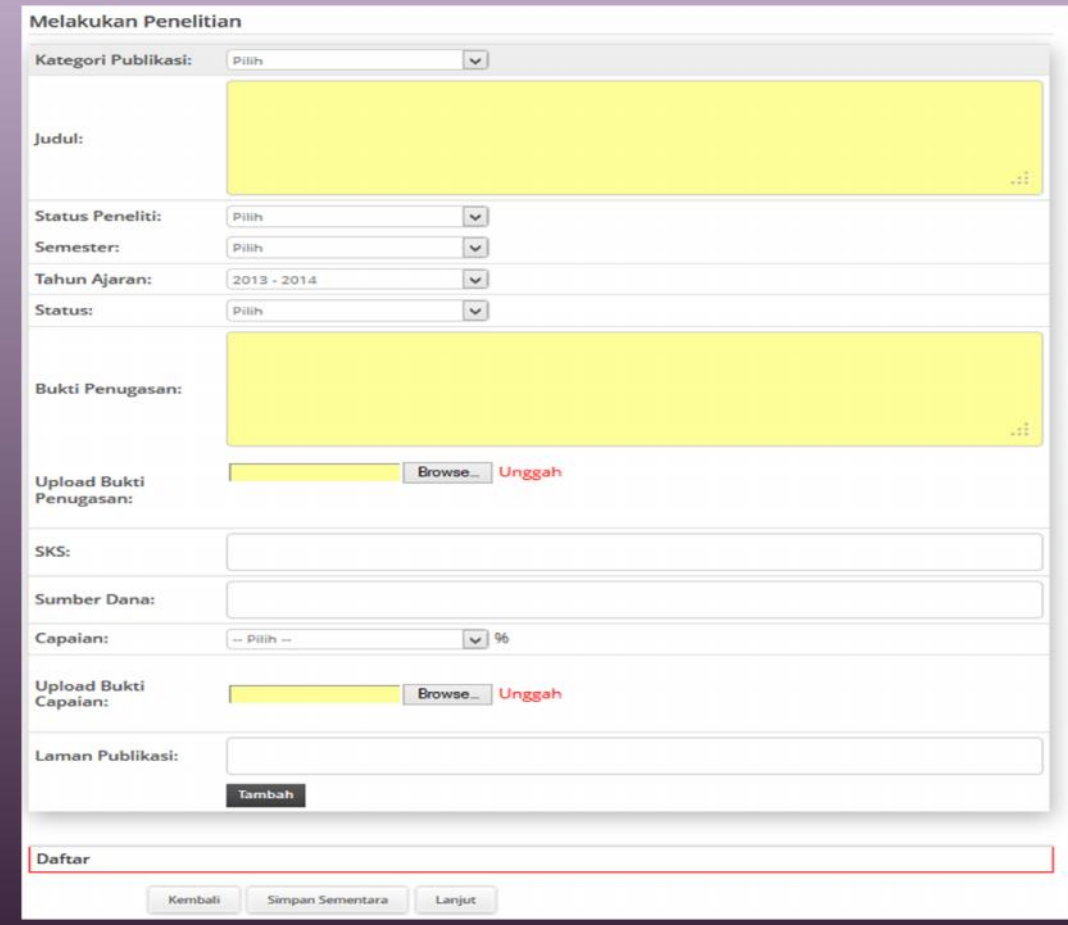

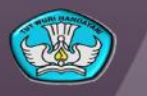

#### Petunjuk Khusus: Penelitian (2)

- **Kategori Publikasi.** Pilih kategori publikasi dari kegiatan penelitian yang akan diisikan informasinya dalam form ini.
- **Judul.** Dapat diisi dengan judul karya ilmiah, artikel, publikasi pada seminar, buku, bahan kebijakan partner, penelitian, proposal penelitian, monograf, poster, dll sesuai dengan kategori kegiatan penelitian yang dipilih pada poin sebelumnya;
- **Status Peneliti.** Pilih status dosen dalam penelitian, sebagai ketua, wakil ketua, atau anggota;
- **Semester.** Pilih semester gasal atau genap ketika kegiatan penelitian/publikasi tersebut dilaksanakan;
- **Tahun Ajaran.** Pilih tahun ajaran ketika kegiatan kegiatan penelitian/publikasi tersebut dilaksanakan;
- **Bukti Penugasan.** Diisikan dengan jenis dan nomor bukti penugasan kegiatan. Contoh: SK Rektor Nomor 9/XIII/1/2013;

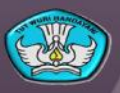

#### Petunjuk Khusus: Penelitian (3)

- **Upload Bukti Penugasan.** Pilih tombol "Browse" untuk memilih file hasil scan bukti penugasan. Pilih menu "Unggah" untuk memulai proses pengunggahan bukti penugasan ke server SIPKD;
- **Capaian.** Pilih persentase capaian kegiatan. Apabila kegiatan telah selesai dilaksanakan, maka capaian kegiatan telah 100%. Apabila kegiatan yang sama masih berlanjut hingga semester selanjutnya, maka capaian kegiatan disesuaikan dengan persentase kegiatan yang telah dilaksanakan terhadap total kegiatan.
- **Upload Bukti Capaian.** Pilih tombol "Browse" untuk memilih file hasil scan bukti capaian. Pilih menu "Unggah" untuk memulai proses pengunggahan bukti capaian ke server SIPKD;
- **SKS.** Diisi sesuai dengan beban sks kegiatan yang dimaksud sesuai dengan surat penugasan. Besar sks maksimum dapat mengikuti pedoman Beban Kerja Dosen;
- **Sumber Dana.** Diisi dengan informasi sumber dana penelitian;
- **Laman Publikasi.** Diisi dengan alamat laman publikasi;

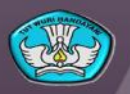

### Petunjuk Khusus: Wajib Khusus Profesor (1)

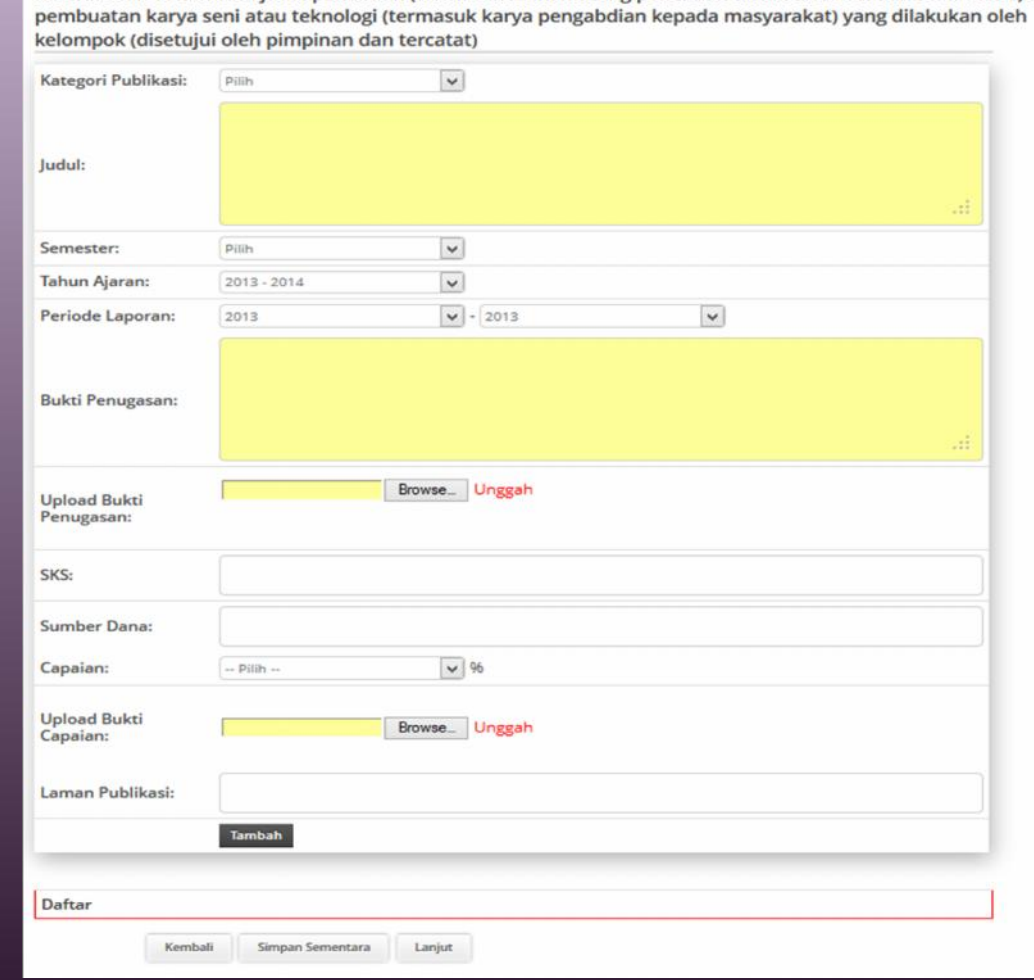

Keterlibatan dalam satu judul penelitian (termasuk membimbing penelitian untuk disertasi dan atau thesis) atau

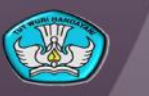

### Petunjuk Khusus: Wajib Khusus Profesor (2)

- **Kategori Publikasi.** Pilih kategori publikasi dari kegiatan penelitian yang akan diisikan informasinya dalam form ini.
- **Judul.** Dapat diisi dengan judul karya ilmiah, artikel, publikasi pada seminar, buku, bahan kebijakan partner, penelitian, proposal penelitian, monograf, poster, dll sesuai dengan kategori kegiatan penelitian yang dipilih pada poin sebelumnya;
- **Semester.** Pilih semester gasal atau genap ketika kegiatan penelitian/publikasi tersebut dilaksanakan;
- **Tahun Ajaran.** Pilih tahun ajaran ketika kegiatan kegiatan penelitian/publikasi tersebut dilaksanakan;
- **Periode Laporan.** Untuk kegiatan penelitian yang dibiayai oleh pemerintah, umumnya berjalan dalam waktu lebih dari 1 (satu) semester. Periode laporan penelitian tersebut diinformasikan pada bagian ini.
- **Bukti Penugasan.** Diisikan dengan jenis dan nomor bukti penugasan kegiatan. Contoh: SK Rektor Nomor 9/XIII/1/2013;

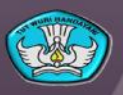

### Petunjuk Khusus: Wajib Khusus Profesor (3)

- **Upload Bukti Penugasan.** Pilih tombol "Browse" untuk memilih file hasil scan bukti penugasan. Pilih menu "Unggah" untuk memulai proses pengunggahan bukti penugasan ke server SIPKD;
- **Capaian.** Pilih persentase capaian kegiatan. Apabila kegiatan telah selesai dilaksanakan, maka capaian kegiatan telah 100%. Apabila kegiatan yang sama masih berlanjut hingga semester selanjutnya, maka capaian kegiatan disesuaikan dengan persentase kegiatan yang telah dilaksanakan terhadap total kegiatan.
- **Upload Bukti Capaian.** Pilih tombol "Browse" untuk memilih file hasil scan bukti capaian. Pilih menu "Unggah" untuk memulai proses pengunggahan bukti capaian ke server SIPKD;
- **SKS.** Diisi sesuai dengan beban sks kegiatan yang dimaksud sesuai dengan surat penugasan. Besar sks maksimum dapat mengikuti pedoman Beban Kerja Dosen;
- **Sumber Dana.** Diisi dengan informasi sumber dana penelitian;
- **Laman Publikasi.** Diisi dengan alamat laman publikasi;

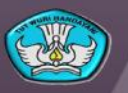

### Petunjuk Khusus: Pengabdian Masyarakat

Form Bidang Pengabdian Masyarakat terbagi menjadi sub menu sebagai berikut:

- Menduduki jabatan pimpinan pada lembaga pemerintahan/ pejabat negara yang harus dibebaskan dari jabatan organiknya
- Melaksanakan pengembangan hasil pendidikan, dan penelitian yang dapat dimanfaatkan oleh masyarakat/ industri
- Memberi latihan/ penyuluhan/ penataran/ ceramah pada masyarakat secara terjadwal/ terprogram
- Memberi latihan/ penyuluhan/ penataran/ ceramah pada masyarakat secara incidental
- Memberi pelayanan kepada masyarakat atau kegiatan lain yang menunjang pelaksanaan tugas pemerintahan dan pembangunan
- Kegiatan sosial
- Pengurus Yayasan
- Kegiatan keagamaan
- Kegiatan kelompok perkampungan
- Membuat/ menulis karya pengabdian pada masyarakat yang tidak dipublikasikan

Pilih sub menu sesuai dengan informasi kegiatan yang hendak dilaporkan sebagai bagian dari kinerja dosen. Berikut contoh dan petunjuk pengisian untuk sub menu memberi penyuluhan pada masyarakat.

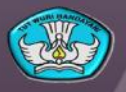

29

### Petunjuk Khusus: Pengabdian Masyarakat (1)

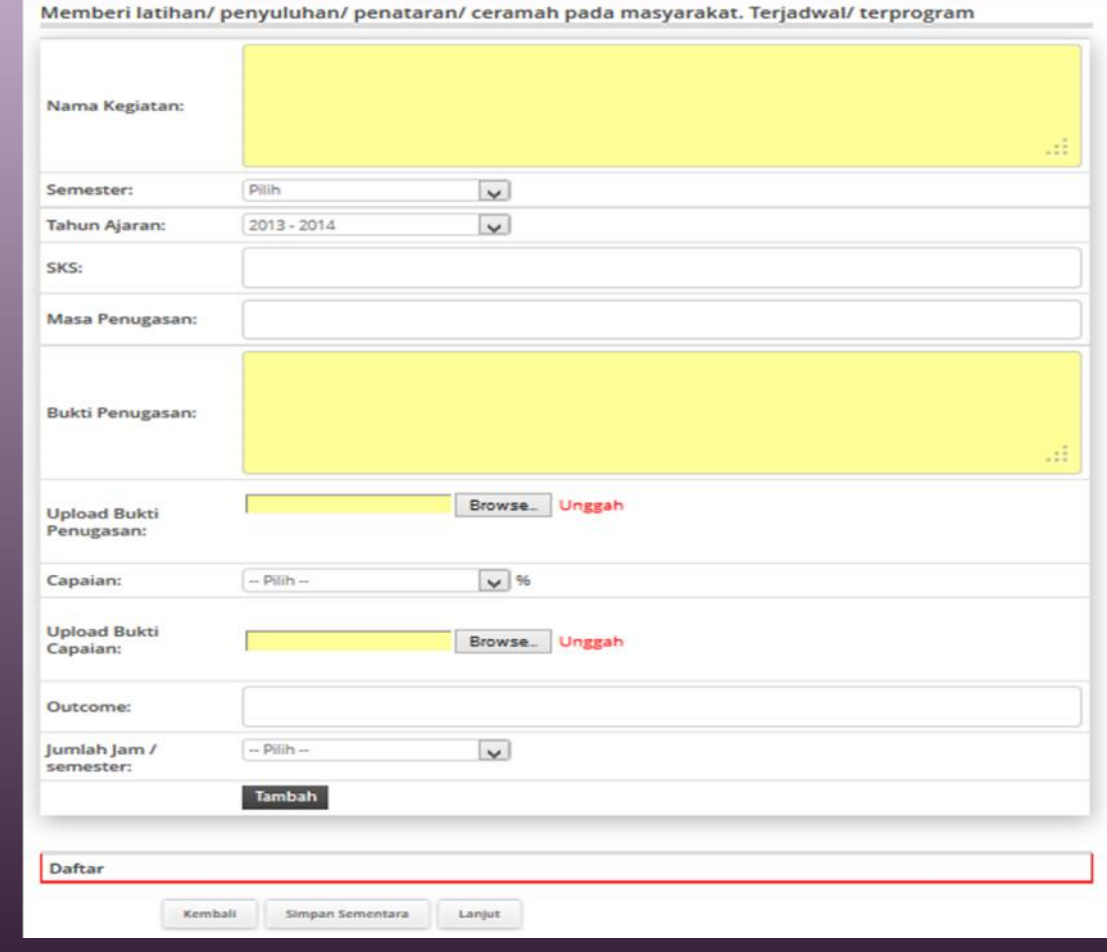

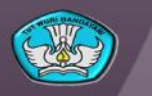

### Petunjuk Khusus: Pengabdian Masyarakat (2)

- **Kategori PKM.** Pilih kategori PKM yang akan diisikan informasinya dalam form ini.
- **Judul.** Dapat diisi dengan judul kegiatan PKM sesuai dengan kategori kegiatan PKM yang dipilih pada poin sebelumnya;
- **Status Keanggotaan dalam Kegiatan PKM.** Pilih status dosen dalam kegiatan PKM, sebagai ketua, wakil ketua, atau anggota;
- **Semester.** Pilih semester gasal atau genap ketika kegiatan PKM tersebut dilaksanakan;
- **Tahun Ajaran.** Pilih tahun ajaran ketika kegiatan kegiatan PKM tersebut dilaksanakan;
- **Bukti Penugasan.** Diisikan dengan jenis dan nomor bukti penugasan kegiatan. Contoh: SK Rektor Nomor 9/XIII/1/2013;

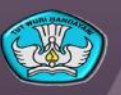

### Petunjuk Khusus: Pengabdian Masyarakat (3)

- **Upload Bukti Penugasan.** Pilih tombol "Browse" untuk memilih file hasil scan bukti penugasan. Pilih menu "Unggah" untuk memulai proses pengunggahan bukti penugasan ke server SIPKD;
- **Capaian.** Pilih persentase capaian kegiatan. Apabila kegiatan telah selesai dilaksanakan, maka capaian kegiatan telah 100%. Apabila kegiatan yang sama masih berlanjut hingga semester selanjutnya, maka capaian kegiatan disesuaikan dengan persentase kegiatan yang telah dilaksanakan terhadap total kegiatan.
- **Upload Bukti Capaian.** Pilih tombol "Browse" untuk memilih file hasil scan bukti capaian. Pilih menu "Unggah" untuk memulai proses pengunggahan bukti capaian ke server SIPKD;
- **Outcome.** Diisi dengan hasil/luaran dari kegiatan pengabdian masyarakat yang dilaksanakan;

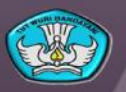

#### Petunjuk Khusus: Penunjang

Form Bidang Penunjang Tridarma terbagi menjadi sub menu sebagai berikut:

- Menjadi anggota dalam suatu Panitia/ Badan pada Perguruan Tinggi
- Menjadi anggota Panitia/ Badan pada Lembaga Pemerintah
- Menjadi anggota Organisasi Profesi
- Mewakili Perguruan Tinggi/ Lembaga Pemerintah duduk dalam Panitia Antar Lembaga Tiap Kepanitiaan
- Menjadi anggota delegasi Nasional ke pertemuan Internasional
- Memiliki peran serta aktif dalam pengelolaan jurnal ilmiah
- Memiliki peran serta aktif dalam pertemuan ilmiah
- Mendapat tanda jasa/ penghargaan
- Menulis buku pelajaran SLTA ke bawah yang diterbitkan dan diedarkan secara nasional
- Mempunyai prestasi di bidang olahraga/ humaniora

Pilih sub menu sesuai dengan informasi kegiatan yang hendak dilaporkan sebagai bagian dari kinerja dosen. Berikut contoh dan petunjuk pengisian untuk sub menu memiliki peran aktif dalam pengelolaan jurnal ilmiah.

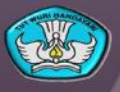

### Petunjuk Khusus: Penunjang (1)

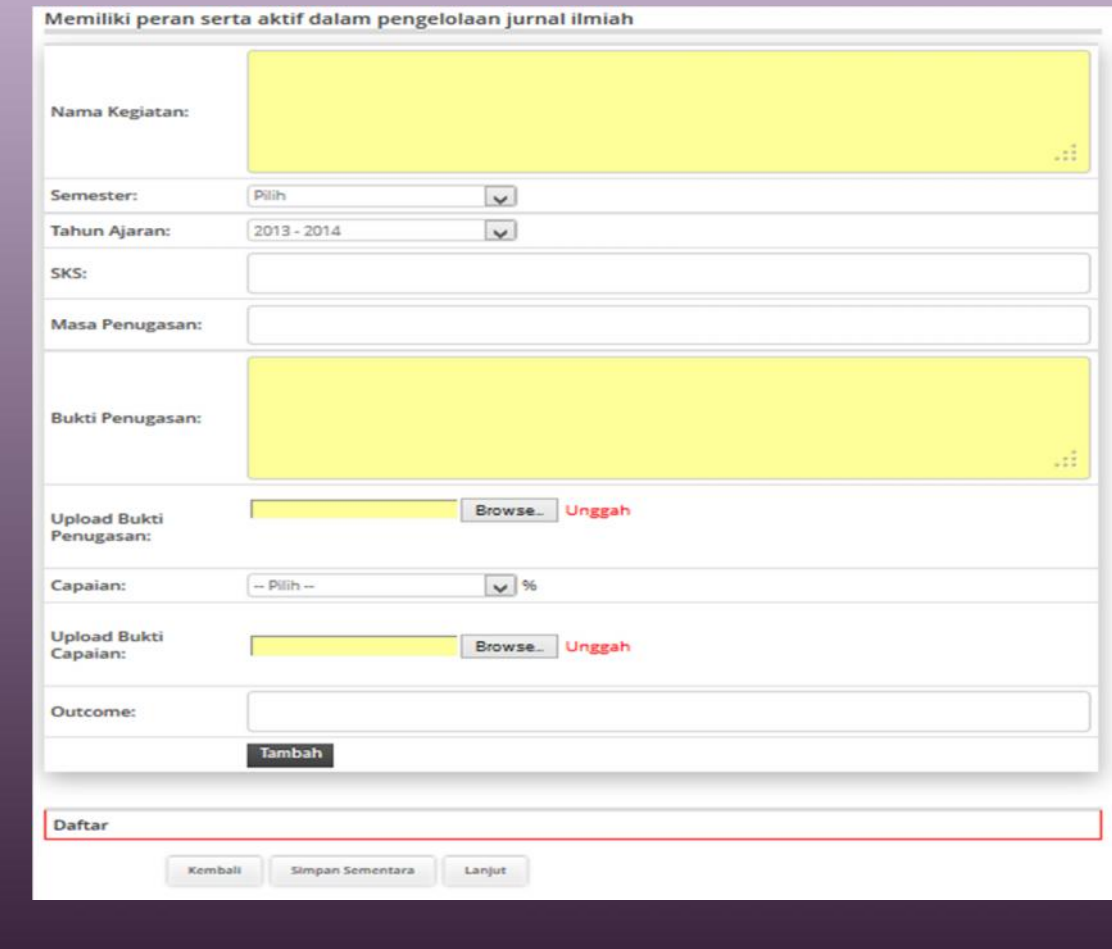

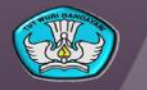

#### Petunjuk Khusus: Penunjang (2)

- **Nama Kegiatan.** Dapat diisi dengan nama kegiatan, lembaga pemerintah, organisasi profesi, kepanitiaan, pertemuan, jurnal ilmiah, tanda jasa/penghargaan, judul buku, prestasi, dll sesuai dengan pilihan sub menu yang hendak diberikan informasinya;
- **Semester.** Pilih semester gasal atau genap ketika kegiatan penunjang tridarma tersebut dilaksanakan;
- **Tahun Ajaran.** Pilih tahun ajaran ketika kegiatan kegiatan penunjang tridarma tersebut dilaksanakan;
- **SKS.** Diisi sesuai dengan beban sks kegiatan yang dimaksud sesuai dengan surat penugasan. Besar sks maksimum dapat mengikuti pedoman Beban Kerja Dosen;
- **Masa Penugasan.** Diisi dengan periode masa penugasan pelaksanaan kegiatan penunjang tridarma;
- **Bukti Penugasan.** Diisikan dengan jenis dan nomor bukti penugasan kegiatan. Contoh: SK Rektor Nomor 9/XIII/1/2013;

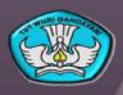

#### Petunjuk Khusus: Penunjang (3)

- **Upload Bukti Penugasan.** Pilih tombol "Browse" untuk memilih file hasil scan bukti penugasan. Pilih menu "Unggah" untuk memulai proses pengunggahan bukti penugasan ke server SIPKD;
- **Capaian.** Pilih persentase capaian kegiatan. Apabila kegiatan telah selesai dilaksanakan, maka capaian kegiatan telah 100%. Apabila kegiatan yang sama masih berlanjut hingga semester selanjutnya, maka capaian kegiatan disesuaikan dengan persentase kegiatan yang telah dilaksanakan terhadap total kegiatan.
- **Upload Bukti Capaian.** Pilih tombol "Browse" untuk memilih file hasil scan bukti capaian. Pilih menu "Unggah" untuk memulai proses pengunggahan bukti capaian ke server SIPKD;
- **Outcome.** Diisi dengan hasil/luaran dari kegiatan penunjang tridarma yang dilaksanakan;

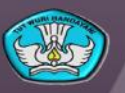

#### Konfirmasi

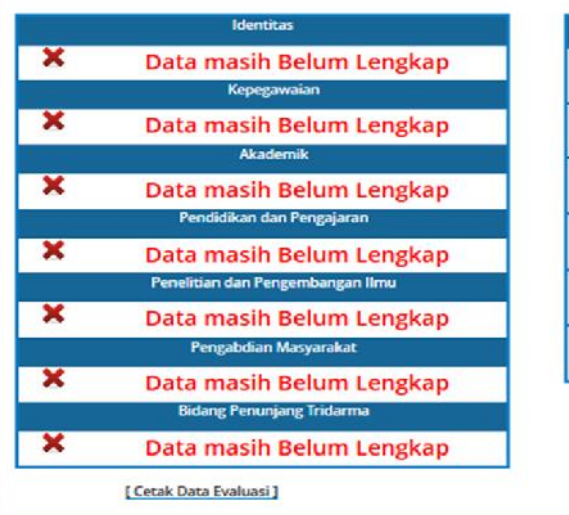

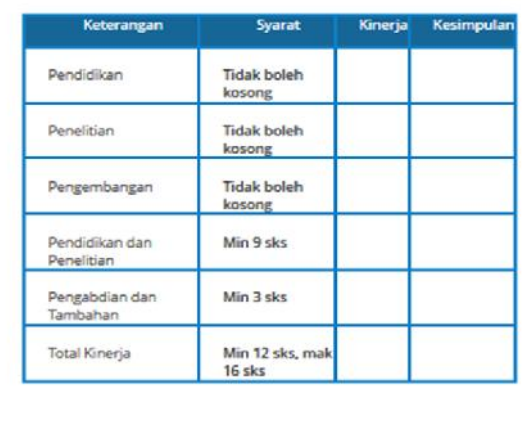

- Apabila form sudah diisi dengan lengkap dan benar, akan muncul tombol validasi. Periksa kembali apakah data yang telah diisikan sudah benar sebelum menekan tombol validasi. **Data yang sudah divalidasi tidak dapat diubah kembali.**
- Setelah melakukan validasi, proses pengisian form Sistem Informasi Pengembangan Karir Dosen telah selesai dilakukan.

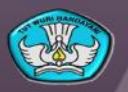

# **Terimakasih**

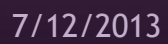